## **Introduction:**

This guide is an updated and extensive version of the one you can view while playing CLAWS KILL.

This game has been built with RPG MAKER XP and natively no controllers / joypads can be used to play the game.

However this can be by-passed if you have the "joytokey" program installed on your PC. The website to download it from is: [https://joytokey.net/en/.](https://joytokey.net/en/)

With "joytokey" you can control your keyboard keys through the controller / joypad.

This ultimately gives the illusion that the controller / joypad is working with RPG MAKER XP.

The developers of the game have successfully programmed and tested the full game with a wireless Steam friendly controller.

We can't guarantee all controllers will work via "joytokey" but majority (either direct input or XINPUT) should.

Please note that once "joytokey" is successfully setup, you will need to keep it open while playing CLAWS KILL.

It is recommended to close the application once you are done playing.

CLAWS KILL has no affiliation with "joytokey".

If setting up "joytokey" fails you can always play CLAWS KILL with your keyboard (please see below for the keyboard mapping).

If you have any questions or feedback to share please do so on rpgmaker.net.

The instructions below are split in two sections:

1> Quick "joytokey" setup 2> Manual "joytokey" setup

## **A) Quick "joytokey" setup:**

- 1. Download "joytokey" (please note the program is offered on a free trial basis and will expire after a few days to continue using it you will need to purchase a license at the cost of only USD \$7.00)
- 2. Download and install joytokey but do not open it yet!
- 3. Download the zipped quick setup configuration file available from the downloads section of CLAWS KILL on rpgmaker.net [\(https://rpgmaker.net/manage\\_games/11206/downloads/](https://rpgmaker.net/manage_games/11206/downloads/) )
- 4. Extract the file and the dump it in the "joytokey" folder as below

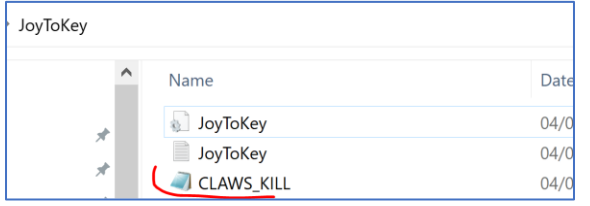

- 5. Launch "joytokey" and the CLAWS KILL configuration should automatically appear on the list on the left
- 6. You are ready to go as long as your controller / joypad is recognised! Before starting the game just familiarize yourself with the default commands with bullet point 19 below

## **B) Instructions to setup "joytokey" manually:**

- 7. Download "joytokey" (please note the program is offered on a free trial basis and will expire after a few days to continue using it you will need to purchase a license at the cost of only USD \$7.00)
- 8. Once downloaded and installed, launch "joytokey"
- 9. From the "File" menu select "New"

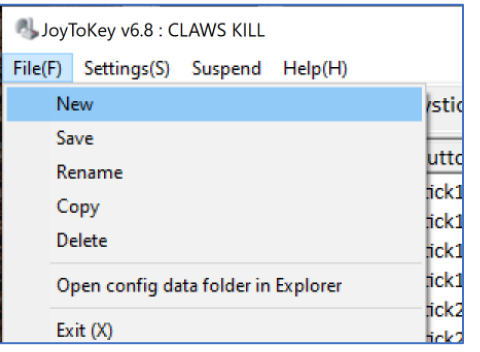

10.At the next prompt window give the new profile a name, for example "CLAWS KILL" and hit OK

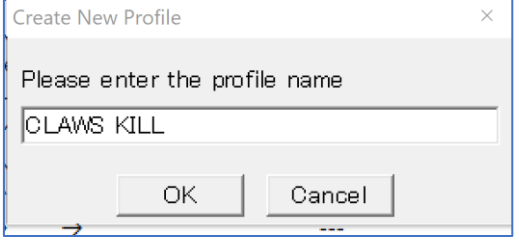

11. Connect your controller / joypad and turn it on (if this is the first time you are using a controller / joypad with your computer you may need to let Windows recognize it first and let it install the drivers if needed)

12.On the right panel of the new profile you will see a vertical list of all the controller / joypad buttons that can be mapped to your keyboard keys, currently they are not assigned to anything and will display "none" under "function", please note you only need to configure the "Joystick 1" tab and ignore "Joystick 2" and "Options"

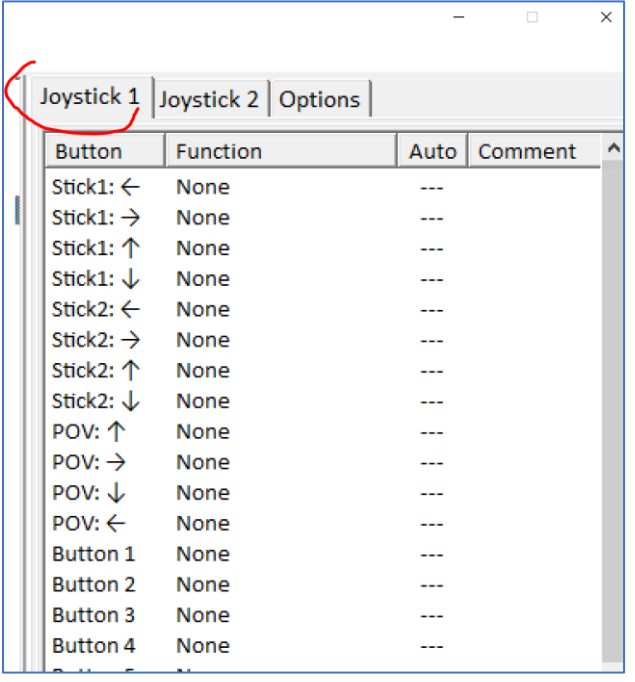

13.Now it's time to test whether your controller / joypad is also being recognized by "joytokey", simply tap one of the directional buttons on your controller / joypad and you will see a response on the "Profile 1" list, for example if you tapped the UP directional button then the "POV:  $\uparrow$ " will highlight in yellow as below.

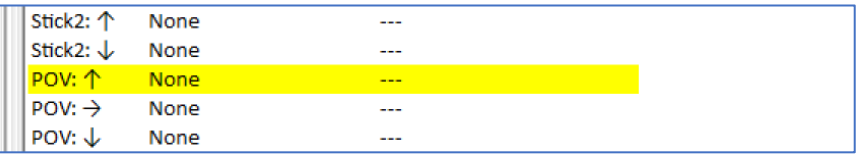

14.If you didn't get a yellow highlight on the list it means "joytokey"cannot detect your controller / joypad – make sure it's turned on and it works with another PC game before continuing

15. Double click with your mouse on the "POV: 1" option and a new window will come up, by default you will be in the "Keyboard" section, check<br>"Keyboard Emulation : Basic" and the first box on the left highlighted in yello on the left

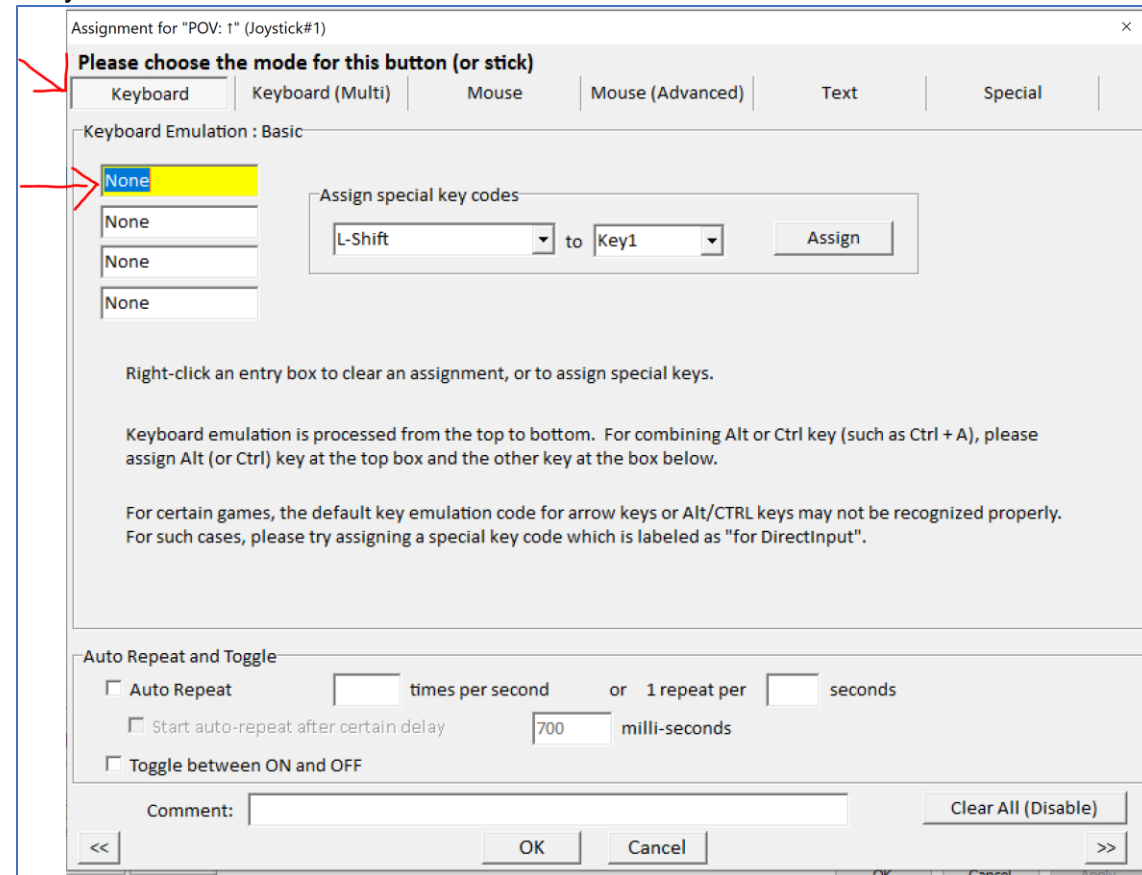

16.From your keyboard hit the "UP" arrow key and the box will change to this:

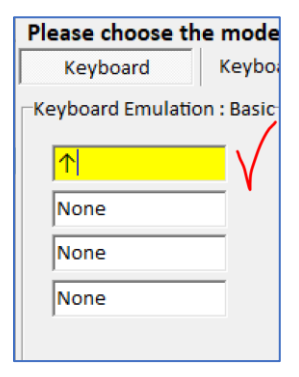

17.Click on OK to confirm and you will be back to the list where you will see that the UP key on your keyboard is now linked to the UP button on your controller / joypad:

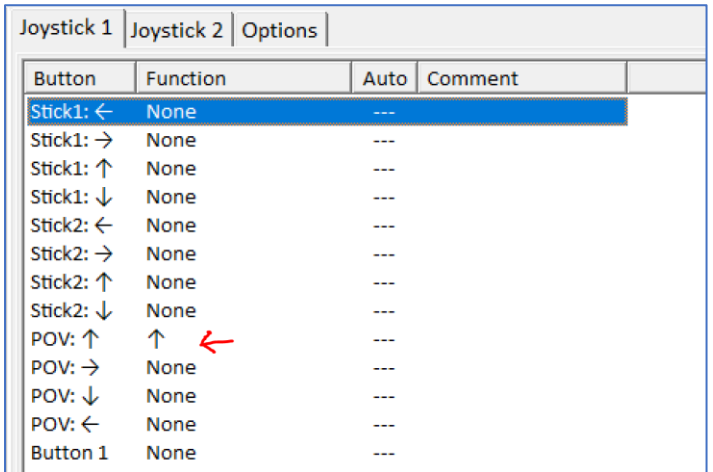

18.You have just configured your first key! You will have to do the same for the remaining buttons of your controller / joypad (not all though). That means repeating steps 7 to 11 a few more times.

19.The table below will show you what keyboard keys need to be matched with your controller / joypad and vice-versa:

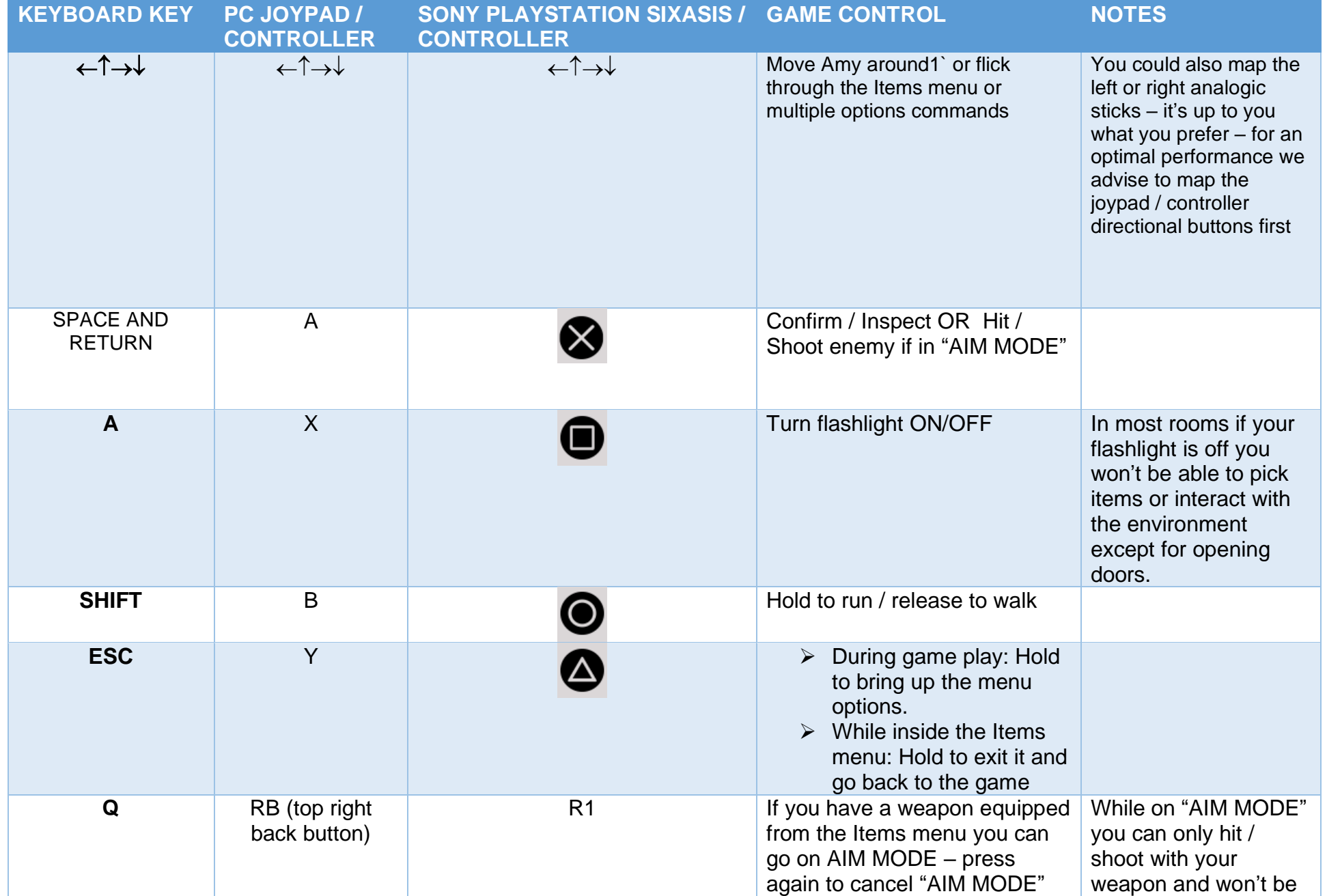

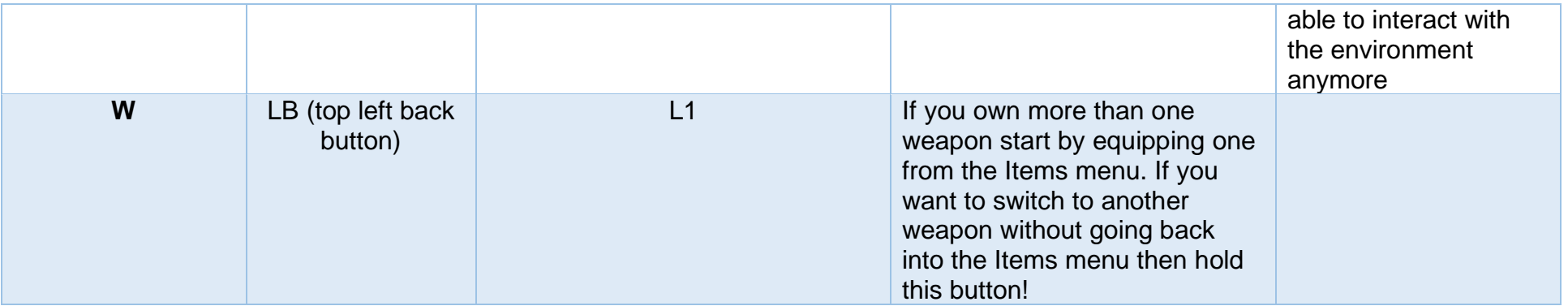

This below shows the full configuration of the "joytokey" list for CLAWS KILL:

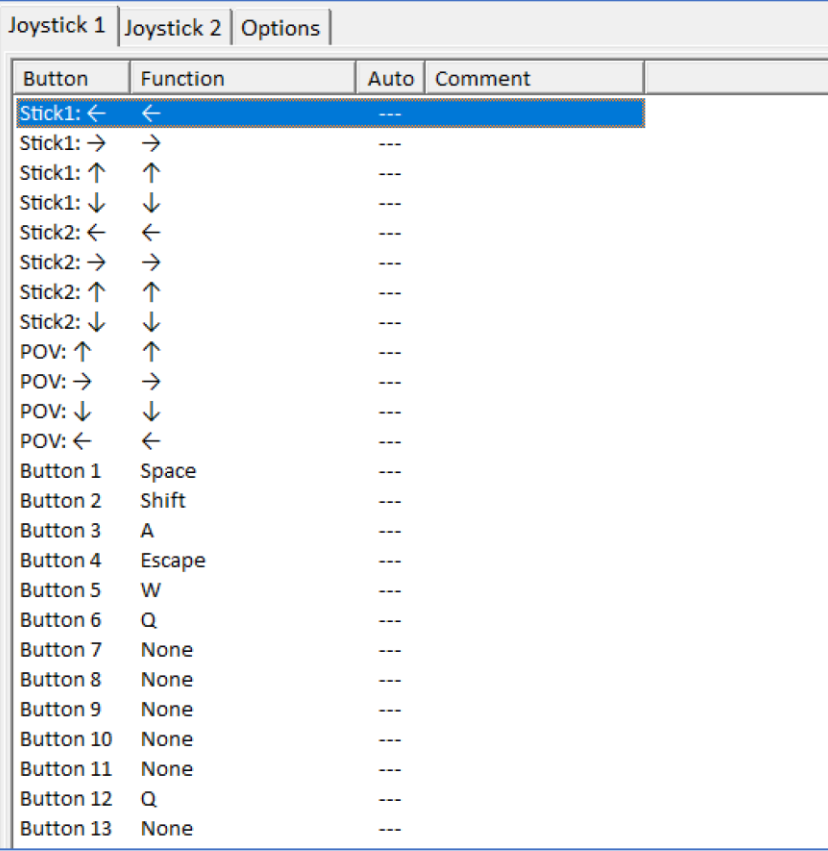

Additionally see the same commands on a controller / joypad picture:

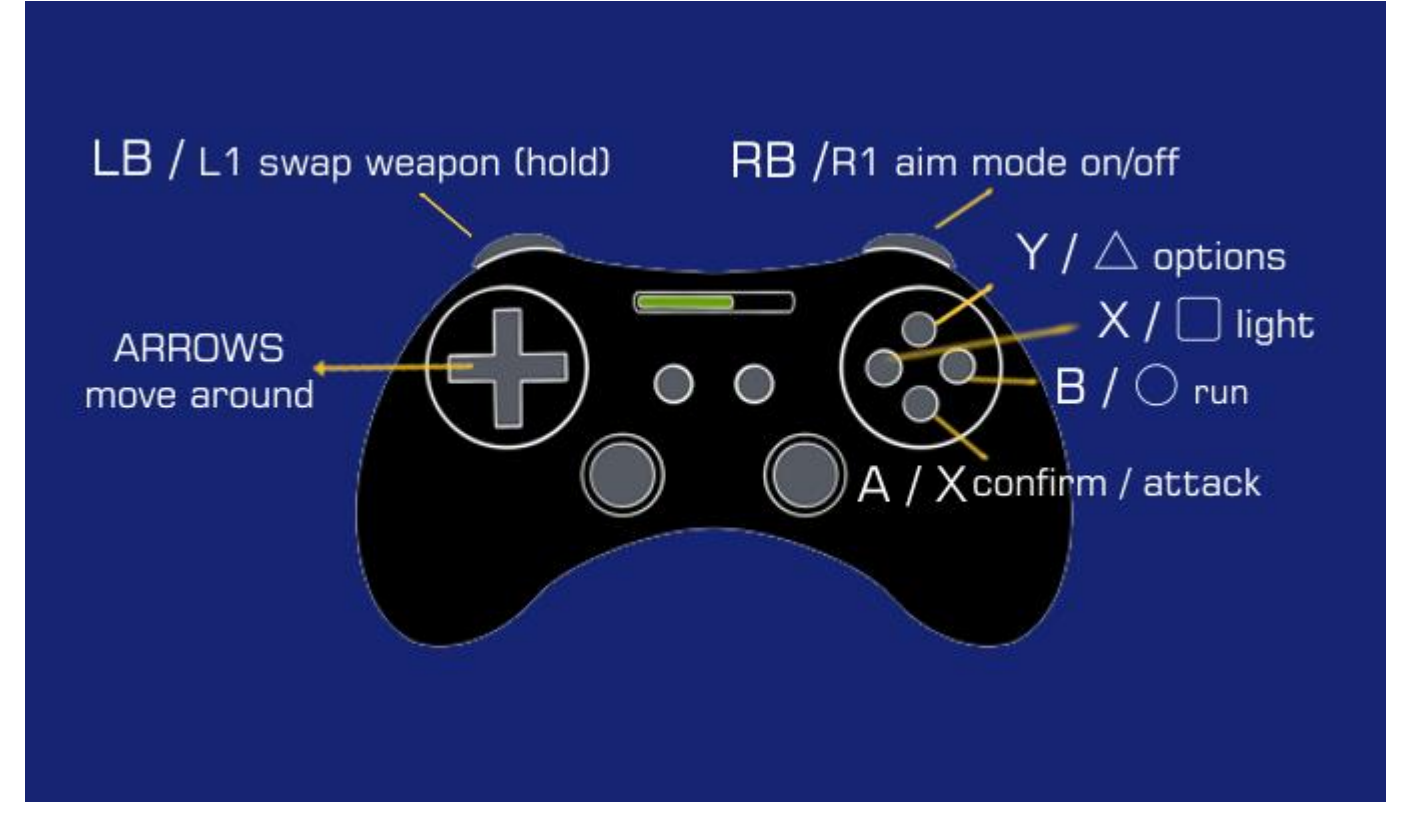

If you decide not to play the game with a controller / joypad you can always use your keyboard:

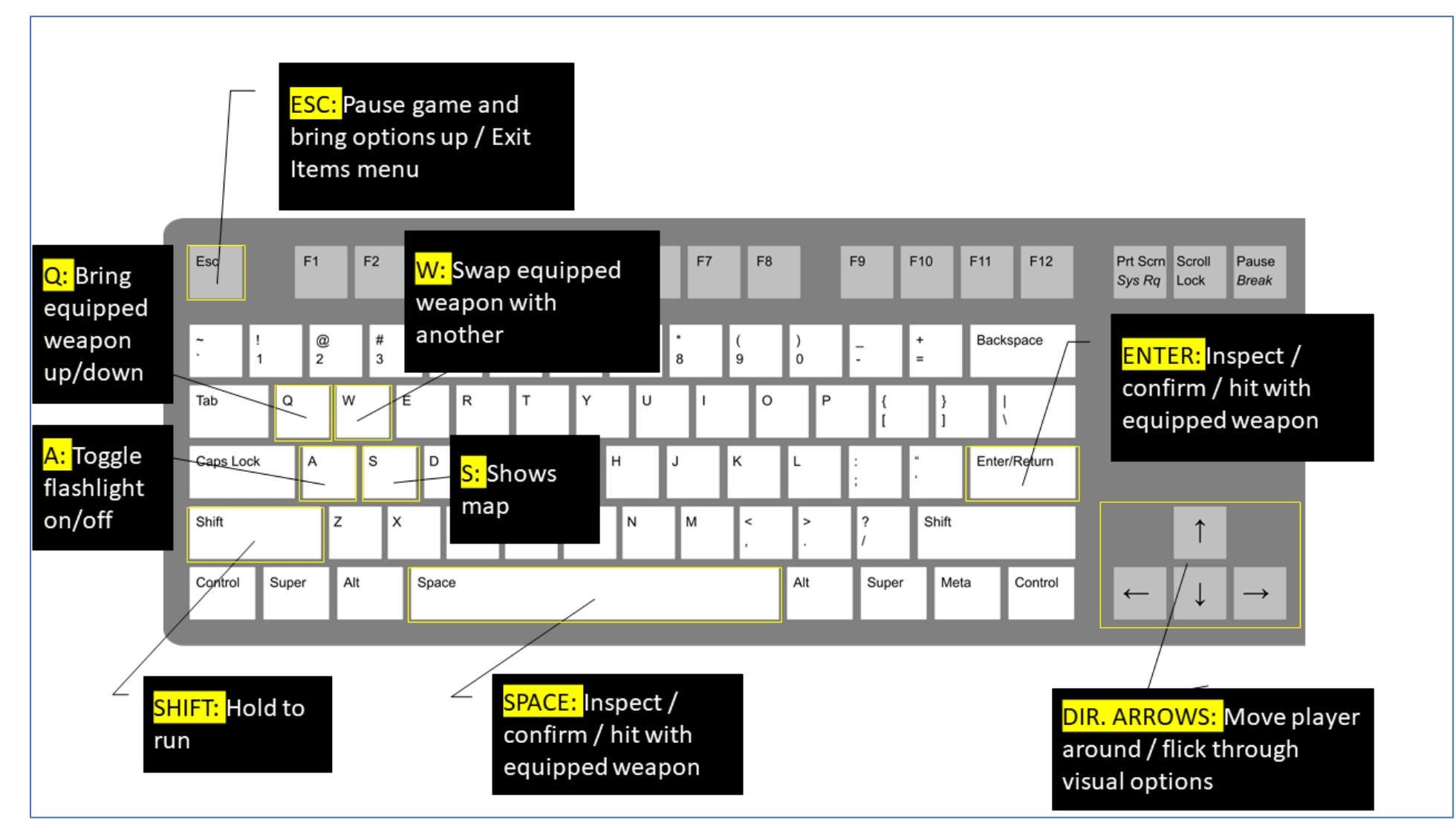